# **brother**

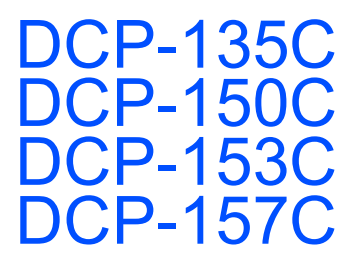

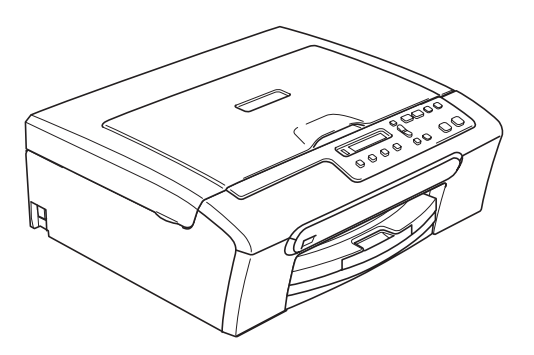

A készüléket csak akkor tudja használni, ha beállítja a hardver részét és telepíti a szoftverét. Kérjük, olvassa el ezt a "Gyors telepítési útmutatót", amely a megfelelő beállításhoz és telepítéshez szükséges utasításokat tartalmazza.

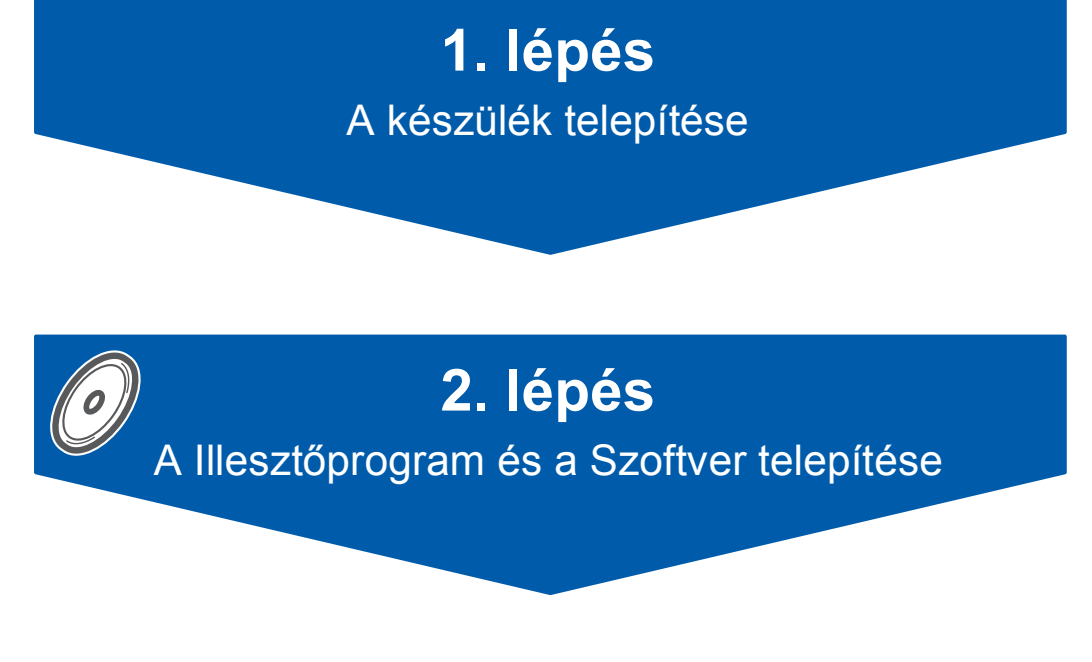

# **A telepítés ezzel befejeződött!**

Jó, ha ez a "Gyors telepítési útmutató", a Használati útmutató és csomagban található CD-ROM lemez mindig kéznél van egy arra alkalmas helyen, hogy szükség esetén a segítségére legyen.

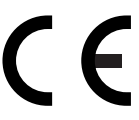

# <span id="page-2-0"></span>**A készülék telepítése 1. lépés**

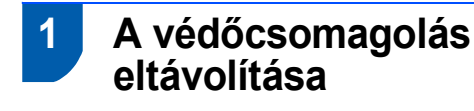

- 1 Távolítsa el a burkolószalagot és beolvasó üveget borító fóliát.
- 2 Távolítsa el a tintapatronokat tartalmazó zacskót a papírtálca tetejéről.

### **Helytelen Beállítás**

**NE csatlakoztassa az interfészkábelt. Az interfészkábelt a szoftver telepítése során kell majd csatlakoztatnia.**

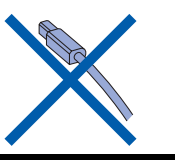

### **2 Papírlapok betöltése**

*Akár 100 db 80 g/m2-es lap betöltése is lehetséges.*

1

 $\mathsf{Q}$ 

*Részletesen lásd: a "Használható papírok és más adathordozók" c. részt a Használati útmutató 2. fejezetében.*

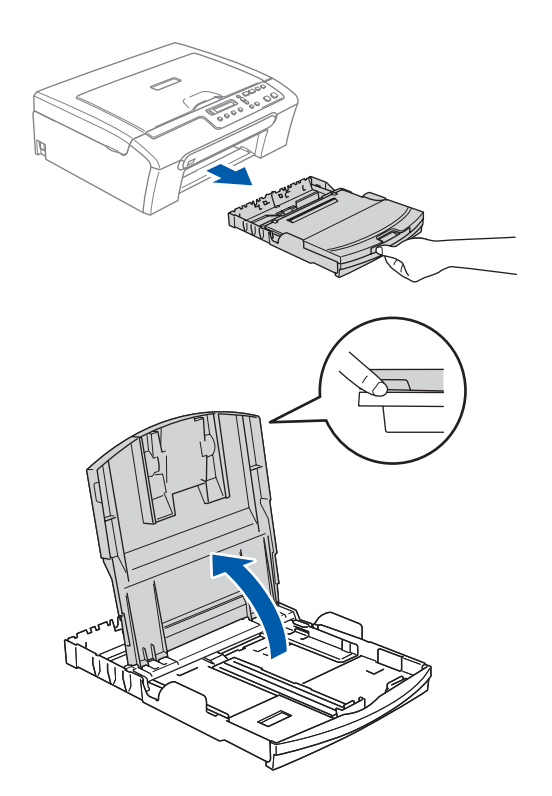

- 
- 2 Nyomja le és állítsa be a papírszél (1) és hossz szabályzót (2) a papír méretéhez.

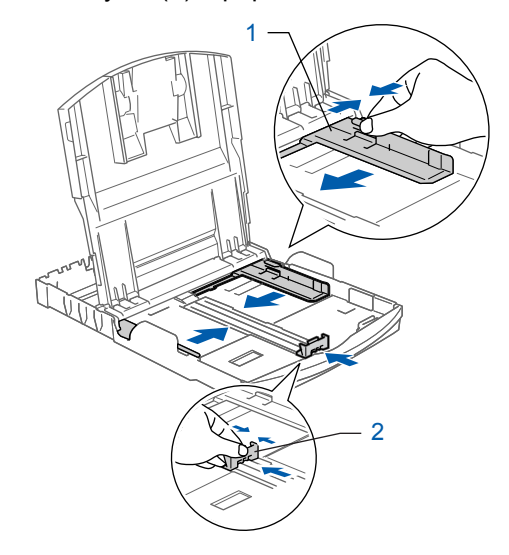

# **A készülék telepítése 1. lépés**

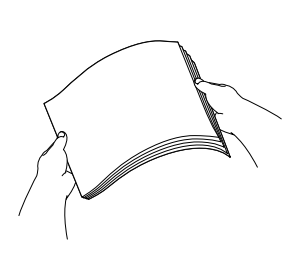

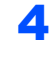

4 Győződjön meg arról, hogy az adagoló tálcában található papírlap sima.

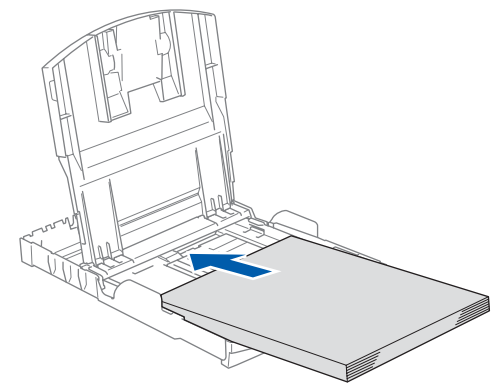

5 Két kézzel óvatosan igazítsa a papírszél szabályzókat a papírhoz.

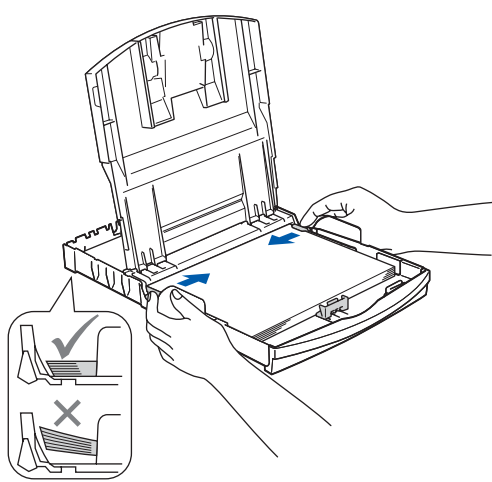

## **Megjegyzés**

*Ügyeljen rá, hogy a papírlapot ne csúsztassa be túlságosan, mivel a tálca másik végén levő éle megemelkedhet és betöltési gondokat okozhat.*

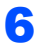

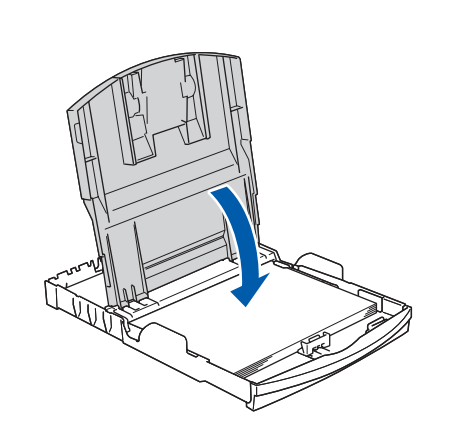

7 Lassan nyomja be a papírtálcát ütközésig a készülékbe.

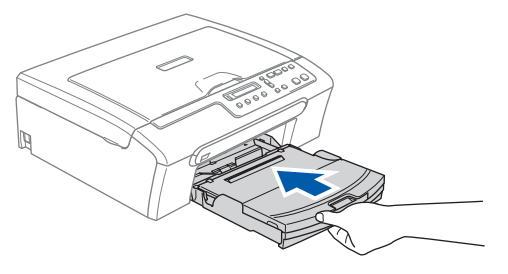

8 A papírtálcát helyén tartva addig húzza ki a papírtartót (1), amíg kattanást nem hall, majd nyissa le a papírtartó csappantyúját 2.

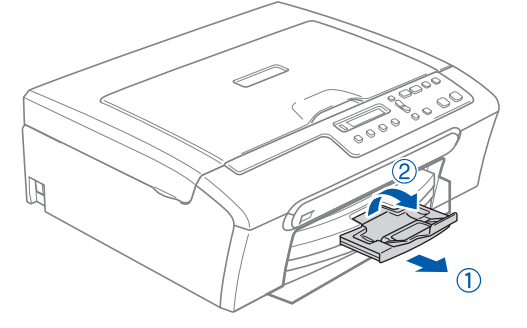

 **3 A hálózati kábel csatlakoztatása**

Csatlakoztassa a hálózati kábelt.

### **Helytelen Beállítás**

**NE csatlakoztassa az interfészkábelt. Az interfészkábelt a szoftver telepítése során kell majd csatlakoztatnia.**

#### **FIGYELEM** AN

A készüléknek földelt hálózati csatlakozóval kell rendelkeznie.

### **Megjegyzés**

*A vezérlőpult figyelmeztető LED-je egészen a tintapatronok telepítéséig fog világítani.*

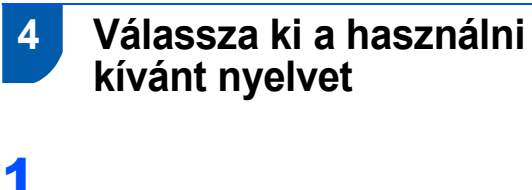

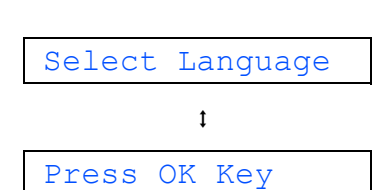

Nyomja meg a **OK** gombot.

**2** Használja a **∆** vagy a **▼** gombot a használni kívánt nyelv kiválasztásához, és nyomja meg az **OK** gombot.

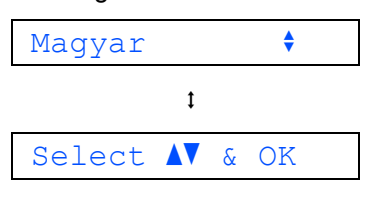

3 Ha kiválasztotta a nyelvet, nyomja meg a  $\blacktriangle$ gombot (Yes).

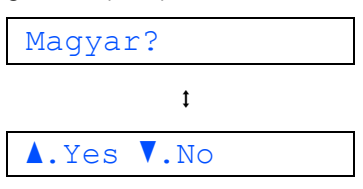

## **5 A tintapatronok beszerelése**

#### **FIGYELEM** A

Ha tinta kerül a szemébe, azonnal mossa ki vízzel, további irritáció esetén forduljon orvoshoz.

#### Nincs Patron

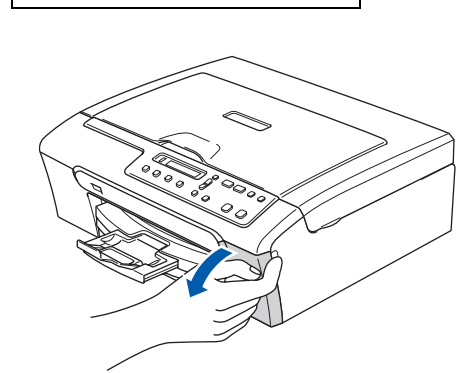

3

1

2

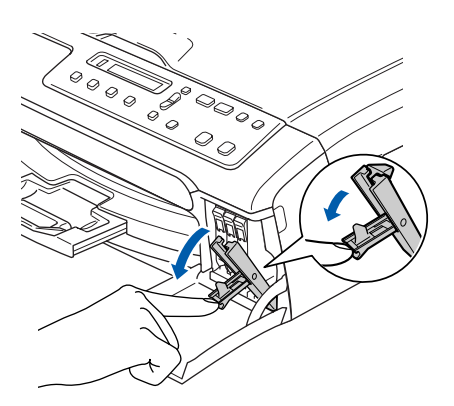

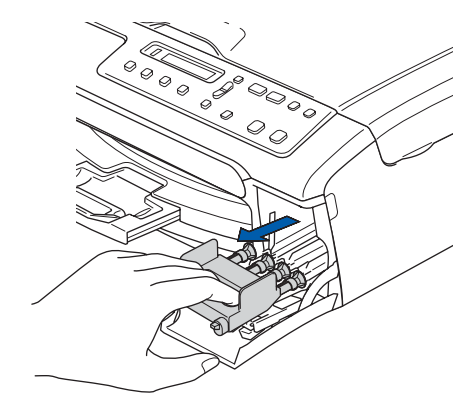

# **A készülék telepítése 1. lépés**

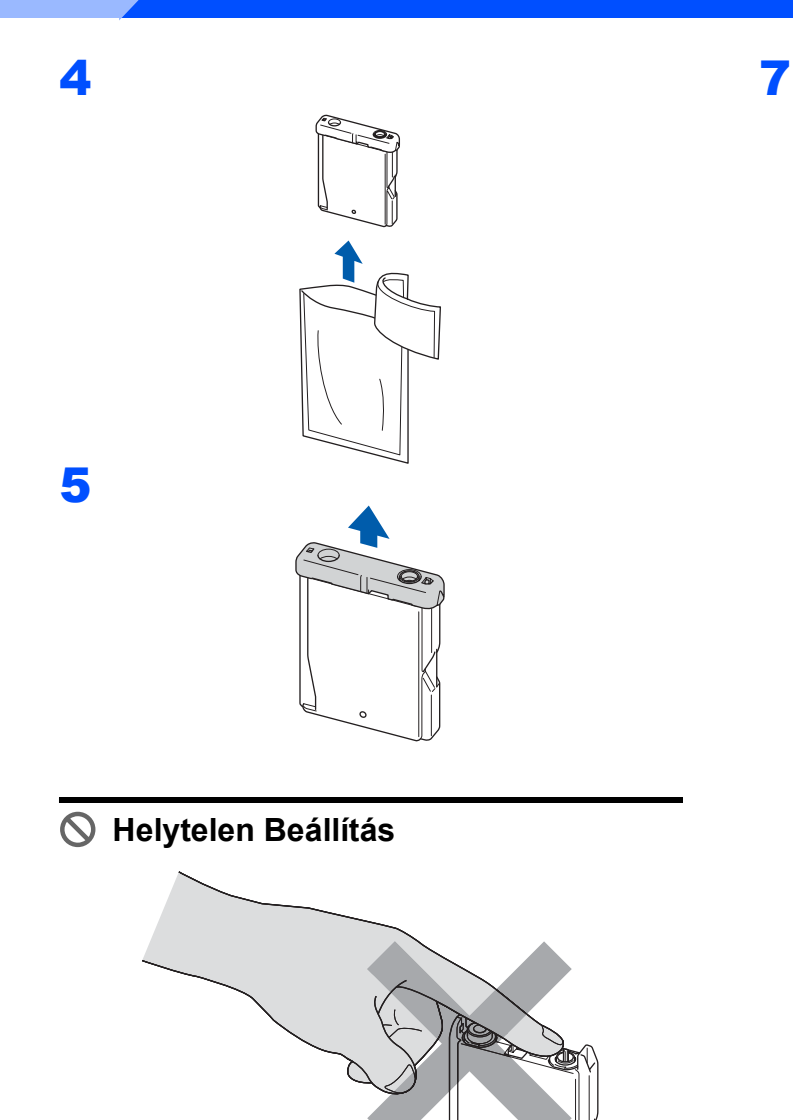

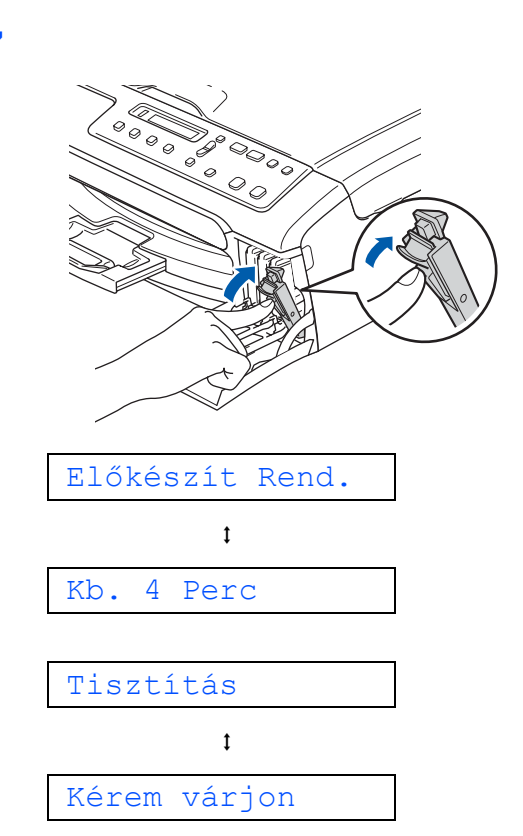

6

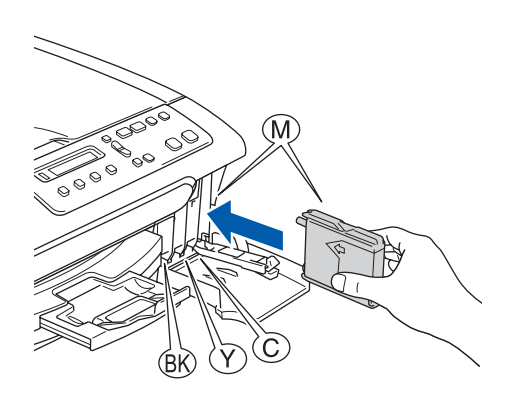

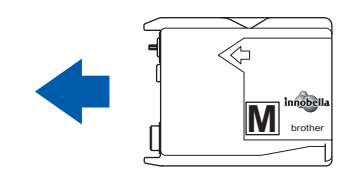

<span id="page-6-1"></span>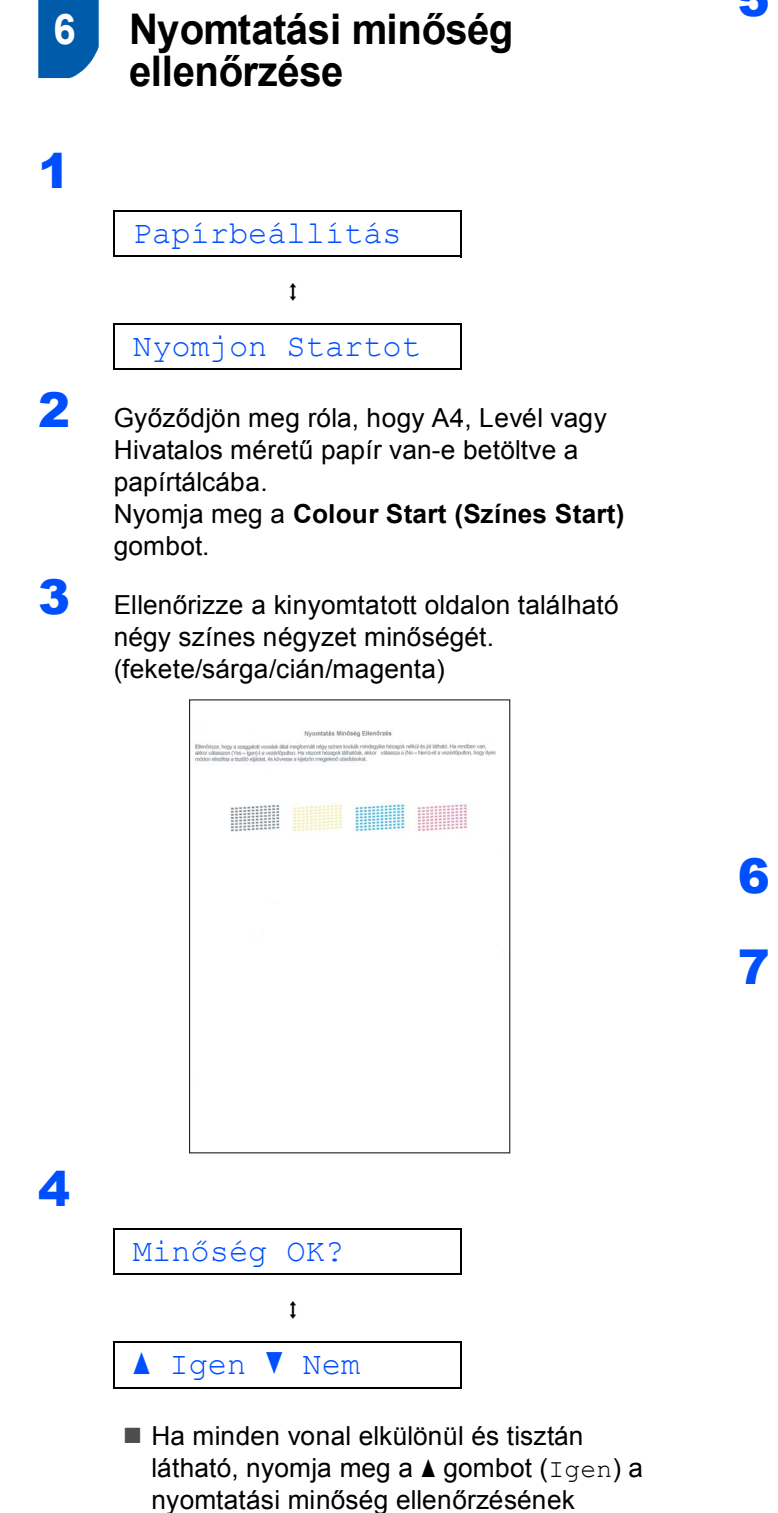

befejezéséhez. ■ Ha hiányzó, rövid szakaszok láthatók, nyomja meg a  $\blacktriangledown$  gombot (Nem) és térjen át a [5](#page-6-0) pontra.

Jó minőség Gyenge minőség

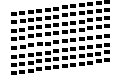

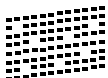

<span id="page-6-0"></span>5 Az LCD-kijelző megkérdezi, hogy megfelelő-e a fekete és a színes nyomtatási minőség. Nyomia meg a A gombot (Igen), ha igen vagy  $a \blacktriangledown$  gombot (Nem), ha nem.

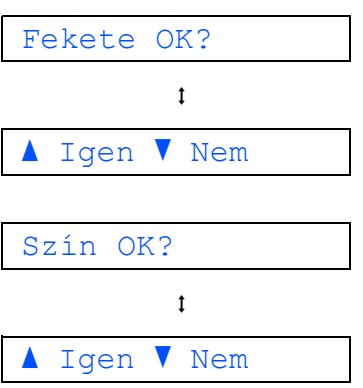

Miután mind a fekete mind a színes nyomtatásra vonatkozóan válaszolt a  $\triangle$  (Igen) vagy a  $\Psi$  (Nem) gombokkal, az LCD-n a következő üzenet jelenik meg:

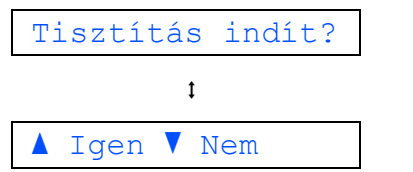

- 
- **6** Nyomja meg a  $\triangle$  gombot ( $I$ gen), és a készülék megkezdi a színtisztítást.
- **7** Miután a tisztítási folyamat befejeződött, nyomja meg a **Colour Start (Színes Start)** gombot. A készülék újra kinyomtatja a Nyomtatásminőség ellenőrző oldalt, és visszatér a [3](#page-6-1) lépéshez.

### **7 Az LCD-kijelző kontrasztjának beállítása**

- 1 Nyomja meg a **Menu (Menü)** gombot.
- **2** Használja a  $\triangle$  vagy a  $\triangledown$  gombot a 0.Alapbeáll. pont kiválasztásához, majd nyomja meg az **OK** gombot.
- **3** Használja a  $\triangle$  vagy a  $\triangledown$  gombot a 2.LCD Kontraszt pont kiválasztásához, majd nyomja meg az **OK** gombot.
- 4 Használja a ▲ vagy a ▼ gombot, hogy kiválassza: Sötét vagy Vil..
- 5 Nyomja meg az **OK** gombot.
- 6 Nyomja meg a **Stop/Exit (Stop/Kilépés)** gombot.

### **8 Dátum és idő beállítása**

- 1 Nyomja meg a **Menu (Menü)** gombot.
- $\overline{2}$  Használja a  $\overline{\bullet}$  vagy a  $\overline{\bullet}$  gombot a 0.Alapbeáll. pont kiválasztásához, majd nyomja meg az **OK** gombot.
- $\overline{3}$  Használja a  $\overline{\phantom{a}}$  vagy a  $\overline{\phantom{a}}$  vagy a 1. Idö&dátum pont kiválasztásához, majd nyomja meg az **OK** gombot.
- 4 Ismételten nyomja meg a a gombot az évszám utolsó két számjegyének kiválasztásához, majd nyomja meg az **OK** gombot.

Év:2007

(2007 esetében a két szám például **0 7** lesz.)

5 Ismételten nyomja meg a **∆** gombot a hónapot jelző 2 szám megadásához, majd nyomja meg az **OK** gombot.

Hónap:03

(Március jelölése például **0 3**.)

**6** Ismételten nyomja meg a **∆** gombot a napot jelző 2 szám megadásához, majd nyomja meg az **OK** gombot.

Nap:01

(**0 1** például az adott hónap első napja.)

**7** Ismételten nyomja meg a **∆** gombot az órát jelző 2 szám megadásához (24 órás formátumban), majd nyomja meg az **OK** gombot.

Idő:15:00

( **1 5** például délután 3 órát jelöl.)

**8** Ismételten nyomja meg a **∆** gombot a percet jelző 2 szám megadásához, majd nyomja meg az **OK** gombot.

Idő:15:25

(Adja be például a **1 5**, **2 5** értéket, ha délután 3 óra 25 percet szeretne megadni.)

### **Megjegyzés**

*A számok gyorsabban léptethetők, ha a* a *vagy a*  <sup>b</sup> *gombot lenyomva tartja.*

9 Nyomja meg a **Stop/Exit (Stop/Kilépés)** gombot.

**Most menjen**

# <span id="page-8-0"></span>**A Illesztőprogram és a Szoftver telepítése 2. lépés**

Kövesse az itt megadott utasításokat az operációs rendszerének és interfészének megfelelően. A legújabb illesztőprogramok, dokumentációk letöltésére, valamint problémájára a legmegfelelőbb megoldás kiválasztása érdekében látogassa meg a Brother Solutions Center weboldalát ([http://solutions.brother.com\)](http://solutions.brother.com), amely akár közvetlenül is elérhető CD-ROM-ról / illesztőprogramból.

### **Windows®**

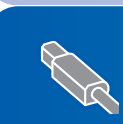

**USB Interfészt használóknak (Windows® 2000 Professional/XP/ [XP Professional x64 Edition/Windows Vista™\) ............................................................. 8](#page-9-0)**

### **Macintosh®**

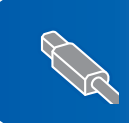

**USB interfészt használóknak (Mac OS[® X 10.2.4 vagy újabb verziók\)........................................................................ 10](#page-11-0)**

Ezen gyors telepítési útmutató Windows® képernyői a Windows® XP-n alapulnak. Ezen gyors telepítési útmutató Mac OS® X képernyői a Mac OS® X 10.4-en alapulnak.

## <span id="page-9-0"></span>**<sup>1</sup> USB Interfészt használóknak (Windows® 2000 Professional/XP/ XP Professional x64 Edition/Windows Vista™)**

- 1 Ha már csatlakoztatta a kábelt, húzza ki a készüléket az elektromos hálózatból és a számítógépből is.
- 2 Kapcsolja be a számítógépet. Önnek rendszergazdai jogosultságokkal kell bejelentkeznie.
- **3** Helyezze be a csomagban található CD-ROM lemezt a gép CD-ROM meghajtójába. Ha megjelenik a modell nevét is tartalmazó ablak, válassza ki a készülék típusát. Ha megjelenik a nyelv kiválasztását lehetővé tevő ablak, válassza ki a kívánt nyelvet.

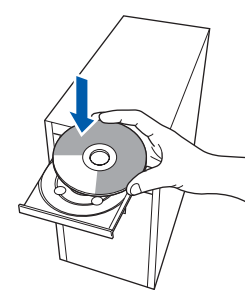

- 4 Megjelenik CD-ROM főmenü. Kattintson a **MFL Pro Suite Telepítése** gombra.
- 5 A ScanSoft™ PaperPort™ 11SE licencszerződés elolvasása és elfogadása után kattintson az **Igen** gombra.
- 6 A ScanSoft™ PaperPort™ 11SE telepítése automatikusan elindul, és az MFL-Pro Suite program telepítésével folytatódik.
- 7 A Brother MFL-Pro Suite szoftverlicencszerződést tartalmazó ablak megjelenése után kattintson az **Igen** gombra, ha elfogadja a szoftverlicenc-szerződést.
- 8 Válassza a **Standard** opciót, majd kattintson a **Tovább** gombra. A telepítés folytatódik.
- 9 Ha ez a kép megjelenik, lépjen tovább.

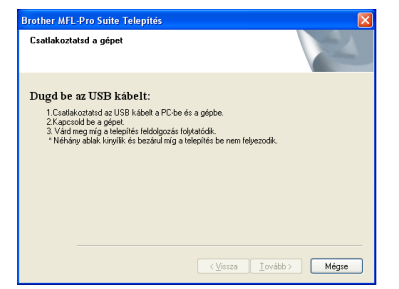

10

11

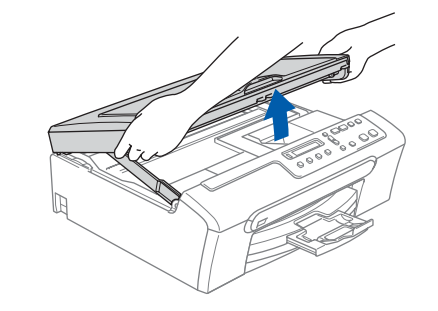

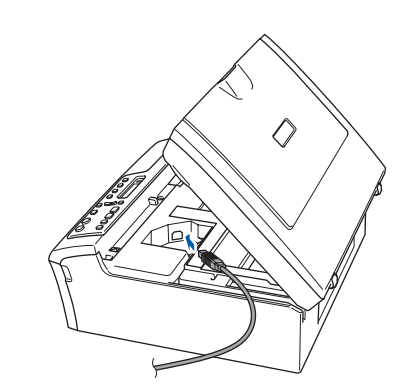

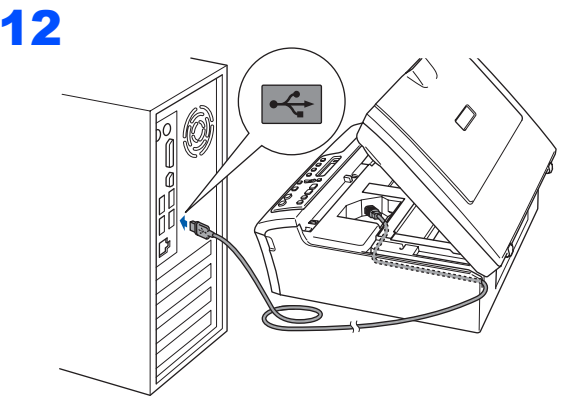

### **Helytelen Beállítás**

**Győződjön meg arról, hogy a fedél teljesen lecsukható, és nem ütközik a kábelbe, mivel ez hibákhoz vezethet.**

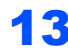

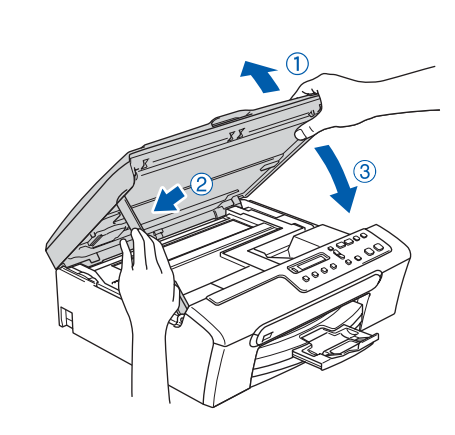

**Windows**

**USB**

**®**

- 14 Kapcsolja be a készüléket a hálózati kábel csatlakoztatásával. A Brother illesztőprogramok telepítése automatikusan elindul. A képernyőn a telepítőablakok egymás után fognak megjelenni. **Kérjük, legyen türelmes, beletelhet néhány másodpercbe, amíg mindegyik ablak megjelenik a képernyőn.**
- 15 Ha az online regisztrációs ablak jelenik meg, válassza ki a kívánt elemeket, és kövesse a képernyőn megjelenő utasításokat.
- 16 A számítógép újraindításához kattintson a **Befejezés** gombra. A számítógép újraindítása után is rendszergazdai jogokkal kell bejelentkeznie.

**Az MFL-Pro Suite sikeresen telepítésre került. Lépjen tovább az**  *[FaceFilter Studio](#page-10-0)  telepítése* **című [részt a\(z\) 9. oldalon!](#page-10-0)  pontra a FaceFilter Studio alkalmazás telepítéséhez.**

### <span id="page-10-0"></span>**FaceFilter Studio telepítése**

- 17 Nyissa meg újra a főmenüt a CD-ROM lemez kivételével, majd újbóli behelyezésével, vagy a **start.exe** programra történő kettős kattintással a gyökérkönyvtárban.
- 18 Megjelenik CD-ROM főmenü. Válassza ki az **Install Other Drivers or Utilities (Egyéb Segéd- és Illesztőprogramok telepítése)** opciót.
- 19 Kattintson a **FaceFilter Studio** gombra a telepítés megkezdéséhez.
- 20 Ha részletesebb információkra van szüksége, telepítse a FaceFilter Studio Segítség programot. Lásd: *[Utasítások a FaceFilter Studio Segítség](#page-13-0)  [telepítéséhez \(Windows](#page-13-0)® felhasználók részére)* című [részt a\(z\) 12. oldalon!](#page-13-0).

# **Az Illesztőprogram és a Szoftver telepítése 2. lépés Macintosh®**

4

# <span id="page-11-0"></span>**<sup>2</sup> USB interfészt használóknak (Mac OS® X 10.2.4 vagy újabb verziók)**

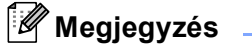

- *Mac OS® X 10.2.0-tól 10.2.3-ig terjedő verziókat használóknak rendszerüket le kell cserélniük Mac OS® X 10.2.4-es vagy annál újabb verzióra. (Mac OS® X termékre vonatkozó naprakész információkat a <http://solutions.brother.com> weboldalon talál.)*
- *Ellenőrizze, hogy nincs-e memóriakártya vagy USB Flash memória meghajtó a kártyanyílások valamelyikében illetve a direkt interfészen a készülék elülső oldalán.*

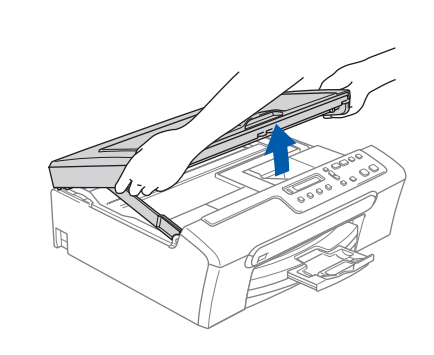

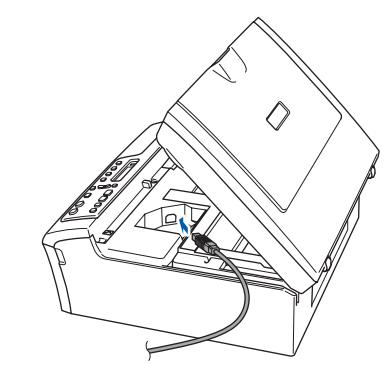

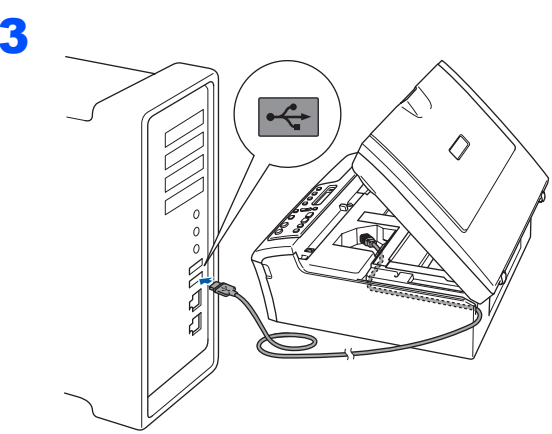

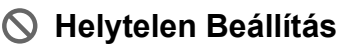

**Győződjön meg arról, hogy a fedél teljesen lecsukható, és nem ütközik a kábelbe, mivel ez hibákhoz vezethet.**

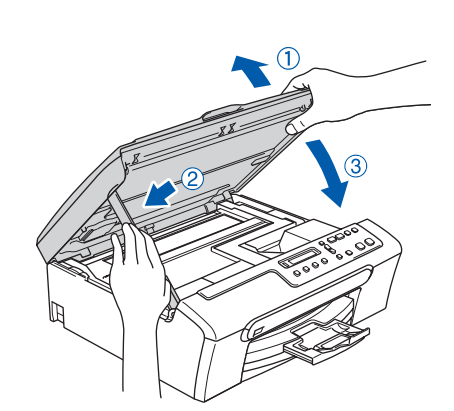

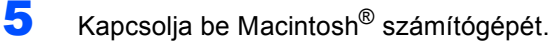

6 Helyezze be a csomagban található CD-ROM lemezt a gép CD-ROM meghajtójába.

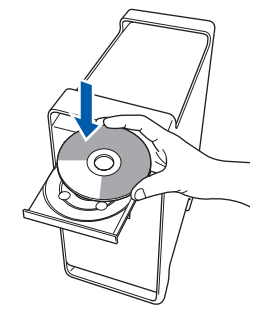

7 Kattintson duplán a **Start Here OSX (OSX itt indul)** ikonra a telepítéshez. Kövesse a képernyőn megjelenő utasításokat.

### **Megjegyzés**

*Kérjük*, *legyen türelmes*, *beletelhet néhány másodpercbe*, *amíg a szoftver telepítődik*. *A telepítés után a szoftver telepítésének befejezéséhez kattintson az Restart (Újraindítás) gombra*.

- 8 A Brother szoftver megkeresi a Brother készüléket. Ez alatt az idő alatt a monitoron a következő látható.
- 9 Amikor ez a képernyő megjelenik, kattintson az **OK** gombra.

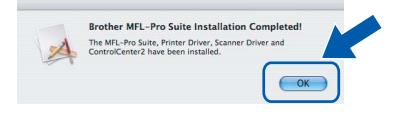

 $OK!$ 

**Mac OS® X 10.3.x-as vagy annál újabb verziókat használóknak: Az MFL-Pro Suite, Brother nyomtató és szkenner meghajtó, valamint a Brother ControlCenter2 telepítése sikeresen befejeződött.**

1

2

10 Mac OS® X 10.2.4-tól 10.2.8-ig terjedő verziók használóinak: Kattintson a **Add (Hozzáadás)** gombra.

 $000$ rinter I ist  $\circ$  $\begin{picture}(180,10) \put(0,0){\line(1,0){10}} \put(10,0){\line(1,0){10}} \put(10,0){\line(1,0){10}} \put(10,0){\line(1,0){10}} \put(10,0){\line(1,0){10}} \put(10,0){\line(1,0){10}} \put(10,0){\line(1,0){10}} \put(10,0){\line(1,0){10}} \put(10,0){\line(1,0){10}} \put(10,0){\line(1,0){10}} \put(10,0){\line(1,0){10}} \put(10,0){\line($ 쉽

- 11 Válassza az **USB** opciót.
- 12 Válassza ki a **DCP-XXXX** (ahol XXXX az ön által használt modell neve), majd kattintson a **Add (Hozzáadás)** opcióra.
- 13 Kattintson a **Print Center (Nyomtatási központ)**, majd a **Quit Print Center (Kilépés a nyomtatási központból)** opciókra.

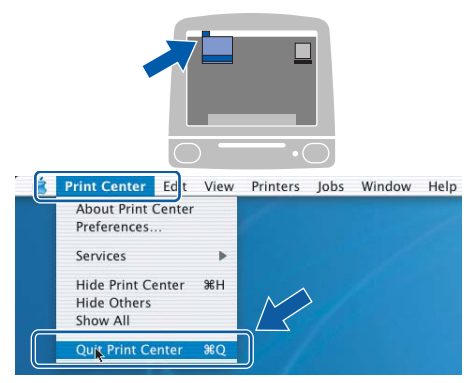

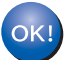

**Az MFL-Pro Suite, Brother nyomtató és szkenner meghajtó, valamint a Brother ControlCenter2 telepítése sikeresen befejeződött.**

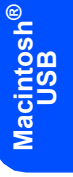

# **A FaceFilter Studio Segítség telepítése**

## <span id="page-13-0"></span>**<sup>1</sup> Utasítások a FaceFilter Studio Segítség telepítéséhez (Windows® felhasználók részére)**

### **A FaceFilter Studio Segítség telepítése**

- <sup>1</sup> A FaceFilter Studio futtatásához, keresse a **Start/Minden Program/FaceFilter Studio** opciót a **Start** menüben.
- 2 Kattintson a képernyő jobb felső sarkában

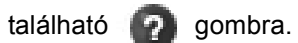

3 Kattintson a **Check for updates (frissítések keresése)** pontra, amely a Reallusion frissítések weboldalára vezeti.

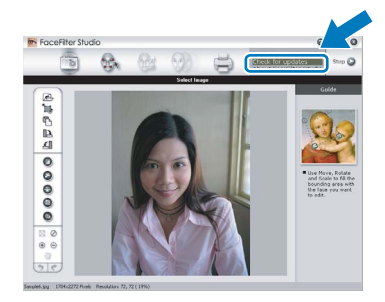

- 4 Kattintson a **Download (Letöltés)** gombra, és válassza ki a célmappát.
- 5 Zária be a FaceFilter Studio-t, mielőtt a FaceFilter Studio Segítség telepítőjét elindítja. Kattintson duplán a letöltött, Ön által kiválasztott mappában található fájlra, és kövesse a képernyőn megjelenő telepítési instrukciókat.

### **Megjegyzés**

*A teljes FaceFilter Studio Segítség megtekintéséhez válassza ki számítógépén a következőt*:

*Start/All Programs/FaceFilter Studio/ FaceFilter Studio Help (Start/Minden Program/ FaceFilter Studio/FaceFilter Studio Segítség)*.

#### **Védjegyek**

A Brother logó a Brother Industries, Ltd. bejegyzett védjegye.

A Brother a Brother Industries, Ltd. bejegyzett védjegye.

A Multi-Function Link a Brother International Corporation bejegyzett védjegye.

A Microsoft és a Windows a Microsoft Corporation USA-ban és/vagy más országokban bejegyzett védjegyei.

A Windows Vista a Microsoft Corporation bejegyzett védjegye az USA-ban és/vagy más országokban.

A Macintosh és a TrueType az Apple Inc. bejegyzett védjegyei.

A Nuance, a Nuance logó, PaperPort és ScanSoft a Nuance Communications Inc. vagy leányvállalatainak USA-ban és/vagy más országokban bejegyzett védjegyei.

A Presto! PageManager a NewSoft Technology Corporation bejegyzett védjegye.

A PictBridge védjegy.

A FaceFilter Studio a Reallusion Inc. védjegye.

Mindazon cégek, amelyek szoftvereinek nevei szerepelnek a kézikönyvben, rendelkeznek a bejegyzett védjegyes programhoz tartozó szoftverlicenc-szerződéssel.

**Minden más, a jelen kézikönyvben megemlített márka- és terméknév a nevet birtokló vállalat bejegyzett védjegye.**

#### **Szerkesztés és kiadás**

Jelen kézikönyv a Brother Industries Ltd. felügyelete alatt készült és került kiadásra, és a legújabb termékleírásokat és műszaki adatokat tartalmazza.

A jelen kézikönyv tartalma és a termékek műszaki adatai előzetes bejelentés nélkül is megváltozhatnak.

A Brother fenntartja magának a jogot, hogy bejelentés nélkül módosítsa a kézikönyvben foglalt műszaki jellemzőket és anyagokat, és nem vállal felelősséget az olyan (akár közvetett) károkért, amelyek a bemutatott anyagokba vetett bizalom miatt – beleértve, de nem kizárólag, a kiadvánnyal kapcsolatos nyomdai és egyéb hibákat – következnek be.

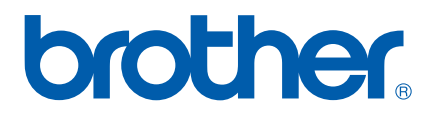